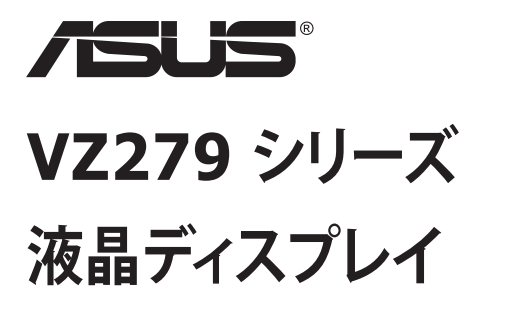

**ユーザーガイド**

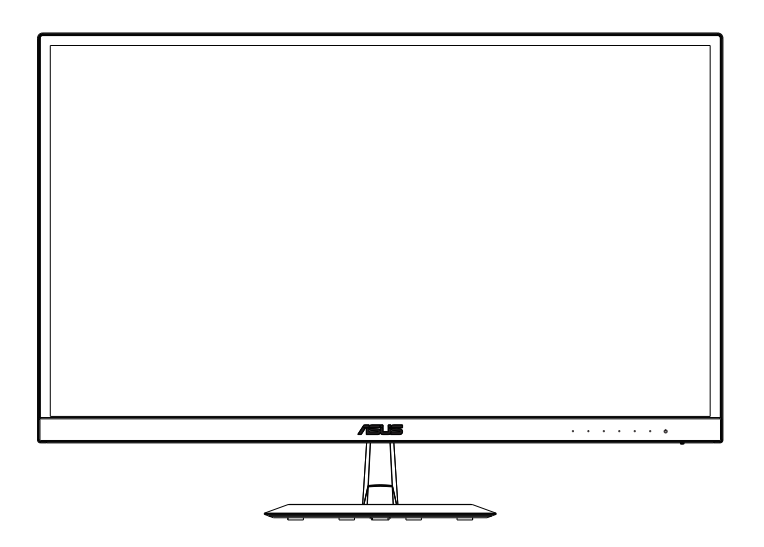

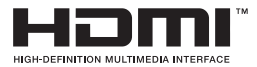

**目次**

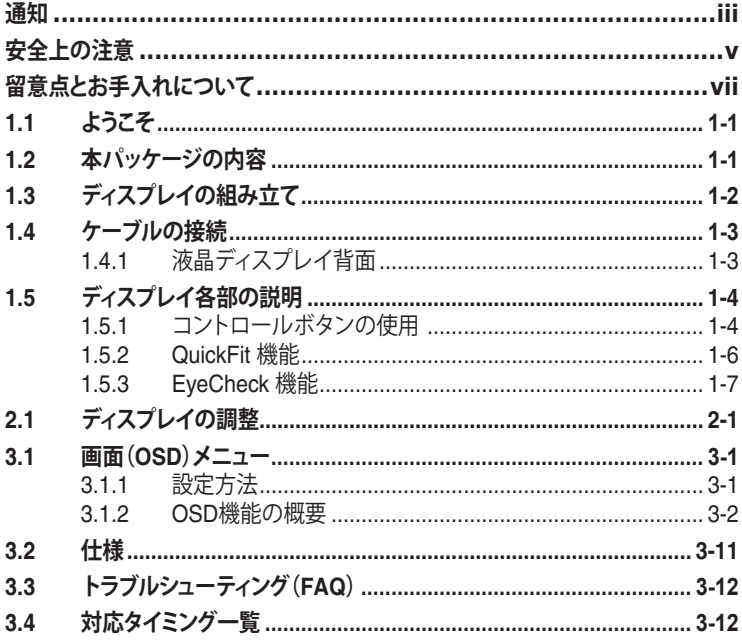

Copyright © 2020 ASUSTeK COMPUTER INC. 無断複写、転載を禁じます。

購入者によるバックアップの場合を除き、ASUSTeK COMPUTER INC. (以下「ASUS社」)からの文書による明 示的な許諾を得ることなく、本マニュアルに記載された製品およびソフトウェアを含む本マニュアルのいかなる 部分も、いかなる形態または方法によっても無断で複製、送信、複写、情報検索システムへの保管、翻訳すること は禁止されています。

以下の場合は、製品保証やサービスを受けることができません: (1) 製品に対し、ASUS社によって文書により 認定された以外の修理、改造、改変がおこなわれた場合。 (2) 製品のシリアル番号が傷ついたり失われたりし ている場合。

ASUS社は本書を「現状のまま」提供するものであり、市販性、特定目的との適合性に関する黙示の保証または 条件を含む(ただし必ずしもこれらに限定されない)明示または暗示の保証を一切いたしません。 ASUS社、同 社の責任者、従業員、代理人は、本書の記述や本製品の不具合から損害が生じる可能性について報告を受けて いたとしても、いかなる間接的、直接的、偶発的、二次的な損害(利益の損失、取引上の損失、データの損失、業 務の中断などを含む)に対し責任を負わないものとします。

本書の製品仕様や情報は参照のみを目的として提供されるもので、随時、予告なく変更される場合があ り、ASUS社による確約として解釈されるものではありません。本書に記載された製品およびソフトウェアを含 む、本書の内容に不具合や誤りがあったとしても、ASUS社は一切責任を負いません。

本書に記述のある製品名および商号は、各社の所有する登録商標または著作権である場合があります。本書で はこれらを特定および説明のために使用しており、それらを侵害する意図はありません。

## <span id="page-2-0"></span>**通知**

### **FCC(米国連邦通信委員会)規定の適合宣言**

本装置は米国連邦通信委員会(FCC)規定第 15 部に準拠しています。本装置 の操作は以下の2つの条件を前提としています:

- 本装置は有害な電波障害を引き起こしてはならない。
- 本装置は、誤動作を引き起こしうる電波障害を含め、いかなる電波障害も 容認しなければならないこと。

本装置は、FCC 規定第 15 部によるクラス B デジタル装置の規制に準拠する ことが試験により確認されています。これらの規制は、住居に設置した場合の 有害な電波障害に対する適正な保護を提供することを目的としたものです。 本装置は無線周波エネルギーを生成、使用し、放射しうるため、取り扱い説明 書の記載どおりに設置、使用しない場合には、無線通信に有害な電波障害を 引き起こす可能性があります。ただし、特定の設置方法において電波障害が 発生しないという保証はありません。本装置の電源のオン / オフを切り替える ことにより、本装置が無線またはテレビの受信に有害な電波障害を引き起こ していることが確認された場合は、電波障害を修正するために次の対処方法 のうちいくつかをお試しください:

- 受信アンテナの向きや設置場所を変える。
- 本装置を受信機から離す。
- 受信機が接続されている回路とは別の回路にコンセントを接続する。
- 販売店または無線機/テレビの専門技術者に問い合わせる。

### **カナダ通信省規制の適合宣言**

本デジタル装置は、カナダ通信省の電波障害規制で規定されている、デジタ ル装置からの電波ノイズ放射に関するクラス B 制限を超えません。

本クラス B デジタル装置は、カナダの ICES-003 に準拠しています。

中国製

## **TCO Information**

## **Congratulations!**

#### **This display is designed for both you and the planet!**

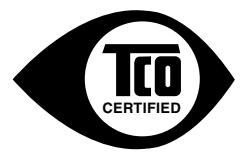

The display you have just purchased carries the TCO Certified label. This ensures that your display is designed, manufactured and tested according to some of the strictest quality and environmental requirements in the world. This makes for a high performance product, designed with the user in focus that also minimizes the impact on the climate and our natural environment.

TCO Certified is a third party verified program, where every product model is tested by an accredited impartial test laboratory. TCO Certified represents one of the toughest certifications for displays worldwide.

#### **Some of the Usability features of the TCO Certified for displays:**

- Good visual ergonomics and image quality is tested to ensure top performance and reduce sight and strain problems. Important parameters are luminance, contrast, resolution, black level, gamma curve, color and luminance uniformity, color rendition and image stability.
- Product have been tested according to rigorous safety standards at an impartial laboratory.
- Electric and magnetic fields emissions as low as normal household background levels.
- Low acoustic noise emissions.

#### **Some of the Environmental features of the TCO Certified for displays:**

- The brand owner demonstrates corporate social responsibility and has a certified environmental management system (EMAS or ISO 14001).
- Very low energy consumption both in on- and standby mode minimize climate impact.
- Restrictions on chlorinated and brominated flame retardants, plasticizers, plastics and heavy metals such as cadmium, mercury and lead (RoHS compliance).
- Both product and product packaging is prepared for recycling.
- The brand owner offers take-back options.

The requirements can be downloaded from our web site. The requirements included in this label have been developed by TCO Development in co-operation with scientists, experts, users as well as manufacturers all over the world. Since the end of the 1980s TCO has been involved in influencing the development of IT equipment in a more user-friendly direction. Our labeling system started with displays in 1992 and is now requested by users and IT manufacturers all over the world. About 50% of all displays worldwide are TCO certified.

#### **For displays with glossy bezels the user should consider the placement of the display as the bezel may cause disturbing reflections from surrounding light and bright surfaces**

For more information, please visit **www.tcodevelopment.com**

# <span id="page-4-0"></span>**安全上の注意**

- ディスプレイのセットアップをおこなう前に、本製品に付属しているすべて の説明書をよくお読みください。
- 火事や感電の危険を予防するため、ディスプレイを雨や湿気にさらさない でください。
- ディスプレイのキャビネットは決して開けないでください。ディスプレイ内 部には危険な高電圧が通っており、重症を負う恐れがあります。
- 電源供給部が破損した場合は、ご自分で修理を試みないでください。その 場合、正規のサービス技師または販売店にお問い合わせください。
- 本製品をご使用になる前に、すべてのケーブルが正しく接続されており電 源コードが損傷していないことをご確認ください。何らかの損傷を発見し た場合は、ただちにお買い上げ店までご連絡ください。
- キャビネット背面または上部にある細長い隙間および開口部は通気孔で す。これらの穴をふさがないでください。適度な通気を確保していない状 態で、本製品をラジエータや熱源のそばまたは上に置かないでください。
- ディスプレイの稼動には、ラベルに表示されたタイプの電源のみをご使用 ください。ご家庭の電源タイプが不明な場合は、お買い上げ店または地 域の電力会社までお問い合わせください。
- お住まいの地域の電力標準に従って、適切な電源プラグをご使用くださ い。
- OAタップや延長コードに過度の電流負荷をかけないでください。過重電 流は感電を引き起こす恐れがあります。
- 埃、湿気、高温や低温を避けてください。ディスプレイを水がかかる恐れ のある場所に置かないでください。また、ディスプレイは安定した平面に 置いてください。
- 雷雨時、または長期にわたって使用しない場合は、装置の電源コードを抜 いておいてください。これは、電力サージによる損傷からディスプレイを 守るためです。
- ディスプレイのキャビネット開口部に、異物を押し込んだり液体をこぼした りしないでください。
- 万全の動作を保証するため、本ディスプレイは100~240V ACと記され正 しく構成されたレセプタクルを持つ、ULリスト記載のコンピュータでのみ ご使用ください。
- 手がすぐ届くように、壁コンセントの傍に機器を設置してください。
- ディスプレイに技術的な問題が発生した場合は、正規のサービスサーに お問い合わせください。
- 主電源プラグをコンセントに接続する前に、アース接続を行ってください。 アース接続を切断する場合は、主電源プラグをコンセントから抜いた後で 行ってください。
- DELTAアダプターのADP-40KD BBを使用してください(VZ279H/N/Q)。
- DELTAアダプターのADP-33AWを使用してください(VZ279HE)。
- 重要:本製品付属のACアダプターおよび/または電源コード以外で本機 に電力を供給しないでください。付属のACアダプターおよび/または電 源コードを他の製品に使用しないでください。故障・事故の原因となりま す。

### **警告**

指定されたヘッドホンまたはイヤホン以外の使用は、過剰な音圧により難聴 になる恐れがあります。

# <span id="page-6-0"></span>**留意点とお手入れについて**

- ディスプレイを持ち上げたり移動したりする際は、あらかじめケーブルや 電源コードを抜いておくことをお勧めします。ディスプレイを設置する際 は、正しいやり方で持ち上げてください。ディスプレイを持ち上げたり持ち 運んだりする際は、本体の縁をつかむようにしてください。スタンドやコー ドでディスプレイを持ち上げないでください。
- お手入れ方法。ディスプレイをオフにし、電源コードを抜きます。ディスプ レイ表面を、汚れのない柔らかい布で拭きます。頑固な汚れには中性クリ ーナーで湿らせた柔らかい布をお使いください。
- アルコールやアセトン入りのクリーナーは使用しないでください。液晶デ ィスプレイ専用クリーナーをご使用ください。クリーナーを画面に直接吹 き付けることは絶対にしないでください。クリーナー液がたれてディスプレ イ内部に入り込むと、感電を引き起こす恐れがあります。

### **以下の症状は、ディスプレイの正常な状態です:**

- 初期のご使用中に、画面にちらつきが起こることがありますが、これは蛍 光灯の性質によるものです。電源を切り再度入れ直すことで、画面のちら つきはなくなります。
- ご使用のデスクトップパターンによって、画面の輝度にむらがあるように 感じることがあります。
- 同じ画像が何時間にも渡って表示され続けると、別の画像に変えた後でも 前の画像の残像が残る場合があります。この場合、画面はゆっくり回復し ていきます。または電源をオフにして数時間すると直ります。
- 画面が真っ黒になったりフラッシュしたり、あるいは動作しなくなった場合 は、販売店またはサービスセンターに修理を依頼してください。画面をご 自分で修理しないでください。

**本マニュアルのルール**

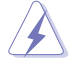

警告:作業をおこなう上で、怪我の発生を防ぐための注意事項です。

注意:作業をおこなう上で、部品の損傷を防ぐための注意事項です。

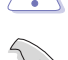

重要:作業をおこなう際に従うべき注意事項です。

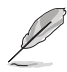

注:作業にあたってのヒントや補足情報です。

### **本書に記載された以外の情報を閲覧するには**

追加情報や、製品およびソフトウェアのアップデートについては、以下の情報 元を参照してください。

#### **1. ASUS社ホームページ**

ASUS 社ホームページでは、世界中に向けて ASUS 社のハードウェアお よびソフトウェア製品の最新情報を提供しています。**[http://www.asus.](http://www.asus.com) [com](http://www.asus.com)** を参照してください。

### **2. オプション文書**

お買い上げの製品パッケージには、販売業者によって追加されたオプシ ョン文書が同梱されている場合があります。これらの文書は標準パッケ ージの一部ではありません。

# <span id="page-8-0"></span>**1.1 ようこそ**

ASUS® 液晶ディスプレイをお買い上げいただき、誠にありがとうございます。 ASUS 社の最新型ワイド画面液晶ディスプレイは、より鮮明で幅広な高発色デ ィスプレイに加え、便利な機能を搭載しています。

これらの機能により、本ディスプレイがお届けする便利で快適なビジュアル体 験がお楽しみいただけます。

## **1.2 本パッケージの内容**

お手元のパッケージに、以下のものが入っていることを確認してください:

- ✔ 液晶ディスプレイ
- ディスプレイベース
- クイックスタートガイド
- √ 保証カード
- **✓** 電源コード (x1)
- オーディオケーブル(オプション) (x1)
- HDMI ケーブル(オプション) (x1)
- $\checkmark$  VGA ケーブル (x1)
- DVI ケーブル(オプション) (x1)
- DP ケーブル(オプション) (x1)
- $\checkmark$  雷源アダプタ (x1)
- スタンド用ゴム (x1)

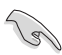

• 上記アイテムが損傷したり紛失した場合は、ただちに販売店までご連絡ください。

# <span id="page-9-0"></span>**1.3 ディスプレイの組み立て**

## **ディスプレイの組み立て:**

- 1. テーブルの上に布を置き、その上にディスプレイを平らに置きます。ベ ースをアームに取り付け、ネジでしっかり固定します。ネジは指で簡単に 締められます。
- 2. ディスプレイを見やすい角度に調整します。

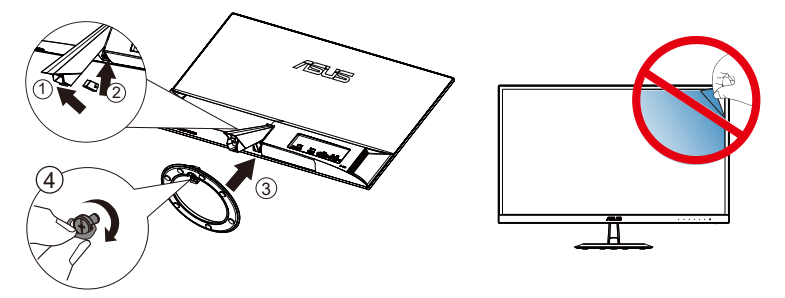

<span id="page-10-0"></span>**1.4 ケーブルの接続**

**1.4.1 液晶ディスプレイ背面**

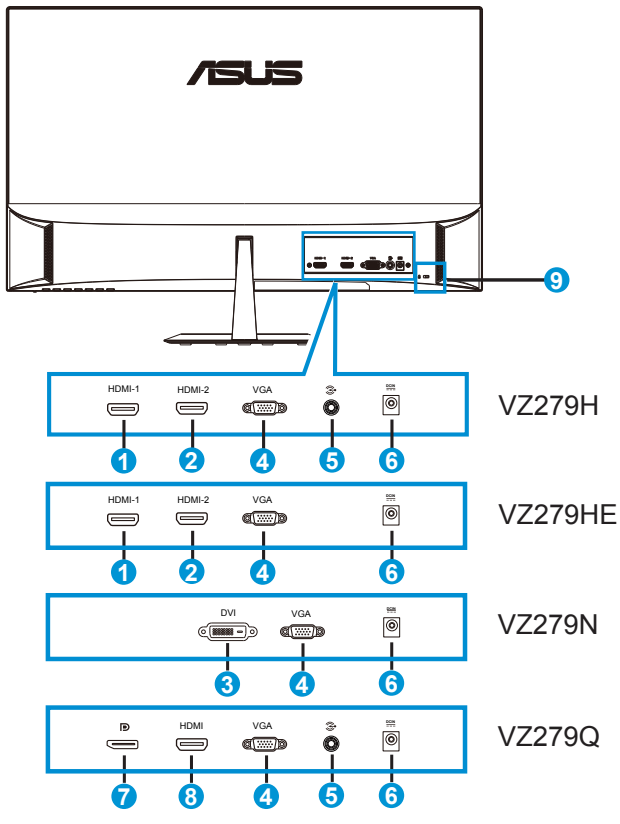

- 1. HDMI-1 ポート
- 2. HDMI-2 ポート
- 3. DVIポート
- 4. VGAポート
- 5. オーディオインポート
- 6. DCインポート
- 7. DisplayPort
- 8. HDMIポート
- 9. Kensington ロック

# <span id="page-11-0"></span>**1.5 ディスプレイ各部の説明**

## **1.5.1 コントロールボタンの使用**

ディスプレイ背面のコントロールボタンを使用して、画像設定を調整します。

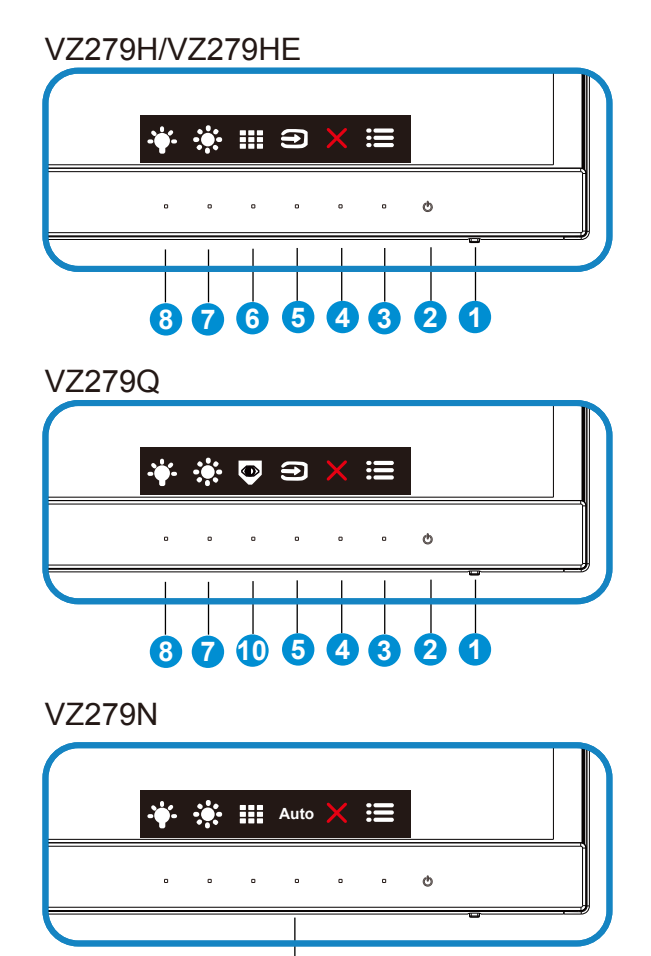

**9**

- 1. 電源インジケータ:
	- 電源インジケータの色は、下の表のように定義されています。

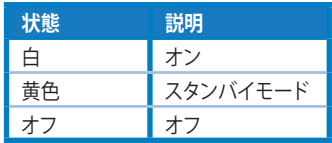

- 2. 心 電源ボタン:
	- ディスプレイ電源のオン/オフを切り替えるにはこのボタンを押します。
- 3 := メ<sup>ー</sup>ューボタン:
	- 画面メニューを開くにはこのボタンを押します。
- 4. ★クローズボタン
	- OSDメニューを終了します。
- 5.  $\blacksquare$  入力選択ボタン
	- VGA 、HDMI-1 、HDMI-2 入力信号を切り替えるには、このホットキーを使用 します(VZ279H/HE)
	- VGA 、HDMI 、DisplayPort 入力信号を切り替えるには、このホットキーを使 用します(VZ279Q)
- 6. III QuickFitボタン:
	- これは、配置用に設計された**QuickFit**機能を有効にするためのホットキー です。
	- **QuickFit**機能には7ページ分の汎用グリッドパターン、用紙サイズ、写真サイ ズが含まれています。詳細については、[1-6](#page-13-1)ページを参照してください。
- 7. ※ショートカットキー1
	- これは ショートカットキーです。デフォルト設定は明るさです。
- 8. **\*** ショートカットキー2
	- これはショートカットキーです。デフォルト設定はブルーライト低減です。
- 9. 自動ボタン
	- 自動調整:画像の最適の位置、クロック、位相に自動的に調節します(VGAの み)。
- 10. EyeCheck ボタン
	- EyeCheck 機能を視覚テストとして有効にするには、このホットキーを使用 します。

### <span id="page-13-1"></span><span id="page-13-0"></span>**1.5.2 QuickFit 機能**

QuickFit 機能には次の 3 つのパターンが含まれます: (1) グリッド (2) 用紙サ イズ (3) 写真サイズ。

1. グリッドパターン:デザイナーおよびユーザーはページ上のコンテンツ およびレイアウトを整理し、一貫した表示とスタイルを維持することがで きます。

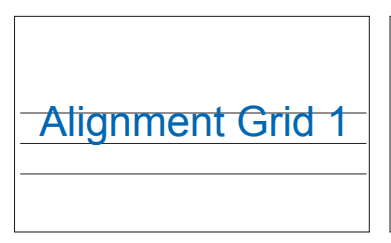

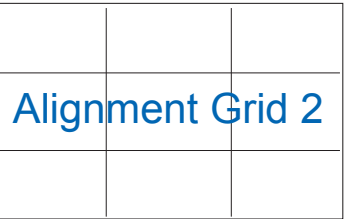

2. 用紙サイズ:ユーザーはドキュメントをディスプレイ上に実寸で表示す ることができます。

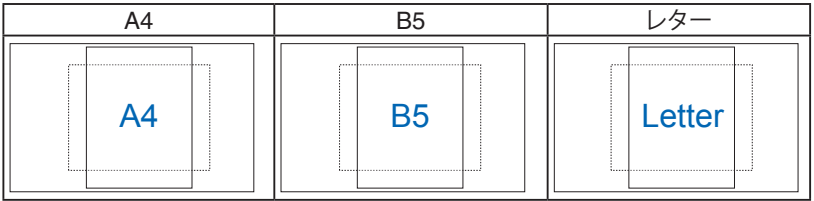

3. 写真サイズ:写真家やその他のユーザーは写真をディスプレイ上に実 寸で正確に表示し、編集することができます。

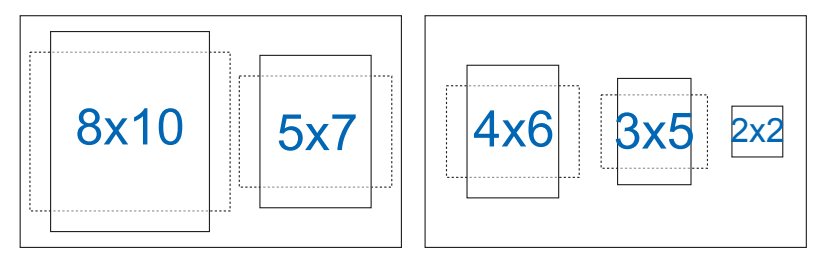

## <span id="page-14-0"></span>**1.5.3 EyeCheck 機能**

EyeCheck 機能には次の 3 つのパターンが含まれます: (1) スネレン試視力 表 (2) アムスラーグリッド (3) 乱視

1. スネレン試視力表

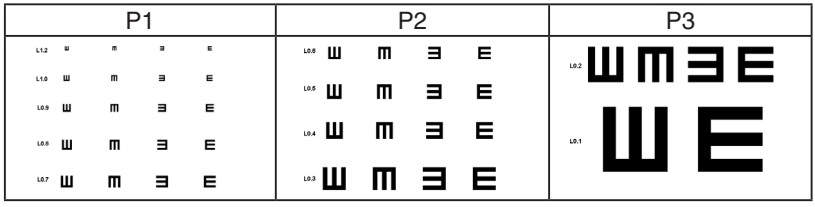

2. アムスラーグリッド

中心の点に焦点を合わせながら、すべての線がまっすぐに見えるか確認 します。

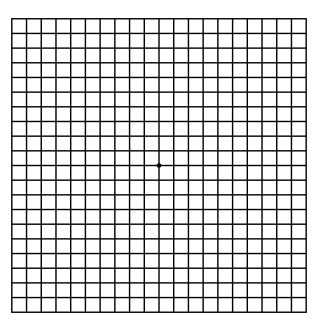

3. 乱視

それぞれの線の幅が同じに見えるか確認します。

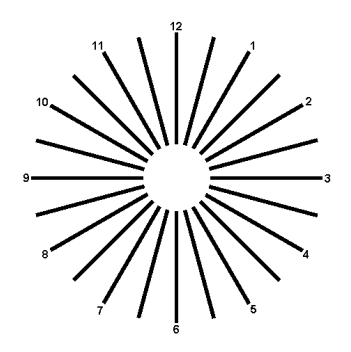

# <span id="page-15-0"></span>**2.1 ディスプレイの調整**

- 快適にご使用いただくために、ディスプレイに向かったときに画面がよく 見える角度に調節しておくことをお勧めします。
- 角度を変える際は、ディスプレイが落ちないようにスタンド部を押さえなが らおこなってください。
- ディスプレイの角度は、+20˚ ~ -5˚ の間で調節可能です

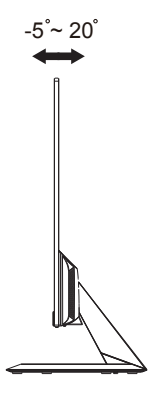

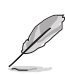

視角を調整する間ディスプレイが微かに振動するのは異常なことではあり ません。

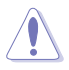

モニターを調整するときには、スクリーンに手を触れたり、圧力をかけたり しないようご注意ください。

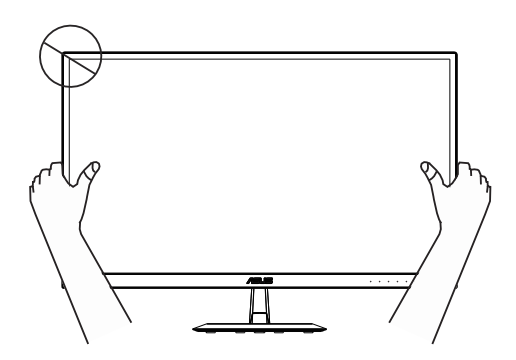

<span id="page-16-0"></span>**3.1 画面(OSD)メニュー**

### **3.1.1 設定方法**

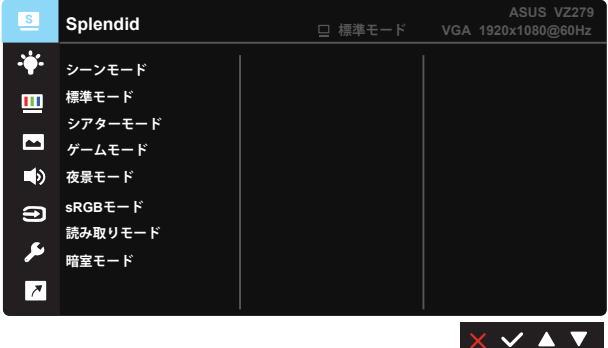

- 1. メニューボタンを押してメニューを開きます。
- 2. および ▼ ボタン ▲ を押して、メニューのオプション間を切り替えます。 あるアイコンから別のアイコンに移動するにつれて、オプション名がハイ ライト表示されます。
- 3. メニュー上でハイライト表示された項目を選択するには、✔ ボタンを押 します。
- 4. および▼ ボタン ▲ を押して、目的のパラメータを選択します。
- 5. ボタン √ を押してスライドバーに移動し、▼ または ▲ ボタンを使って、 メニュー上のインジケータに従って変更を行います。
- 6. → を選択して前メニューに戻る、または、√を選択して変更を受け入れ てから前メニューに戻ります。

### <span id="page-17-0"></span>**3.1.2 OSD機能の概要**

### **1. Splendid**

この機能には 8 つのサブ機能があり、お好みに応じて選択することがで きます。各モードにはリセットオプションがあり、設定の変更内容を維持 するか、プリセットモードに戻るかを選択できます。

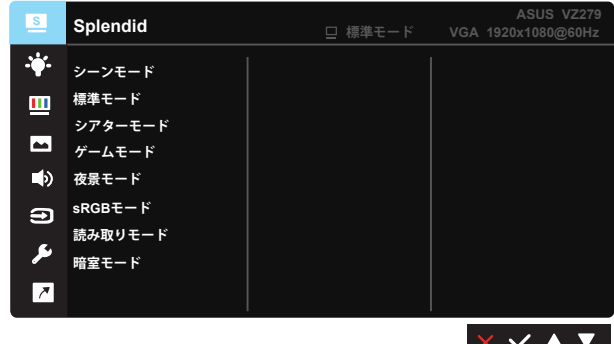

- **シーンモード**: SPLENDID™ Video Intelligence Technologyを使用した風景 フォトの表示に最適なモードです。
- **標準モード**: SPLENDID™ Video Intelligence Technologyを使用したドキュ メント編集に最適なモードです。
- **シアターモード**: SPLENDID™Video Intelligence Technologyを使用したム ービー鑑賞に最適なモードです。
- **ゲームモード**: SPLENDID™Video Intelligence Technologyを使用したゲー ムプレーに最適なモードです。
- **夜景モード**: SPLENDID™ Video Intelligence Technologyを使用した、画面 の暗いゲームやムービー鑑賞に最適なモードです。
- **sRGBモード**:パソコンから写真や画像を見るのに最適なモードです。
- **読み取りモード**:これは読書に最良の選択です。
- **暗室モード**:これは、弱い周囲光環境に最良の選択です。

- 標準モードでは、彩度、肌の色合い、鮮明度、ASCR機能はユーザーによる設定変 更ができません。
- sRGBモードでは、彩度、カラー、肌の色合い、鮮明度、明るさ、コントラスト、ASCR 機能はユーザーによる設定変更ができません。
- 読み取りモードでは、彩度、肌の色合い、鮮明度、ASCR、コントラストおよびカラ ー機能はユーザーによる設定変更ができません。

**2. ブルーライト低減**

LED バックライトから発せられるブルーライトのエネルギーレベルを調 整します。

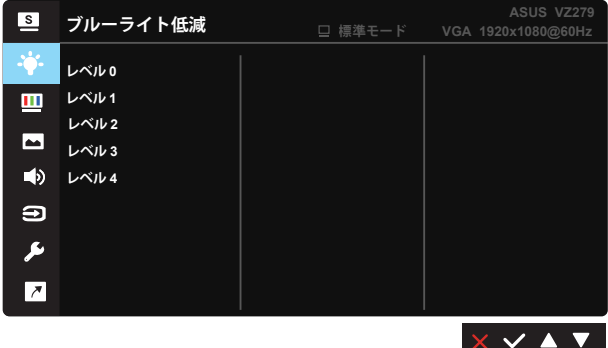

- **レベル 0**: 変更なし。
- **レベル 1 ~ 4**: レベルが高ければ、それだけブルーライトが軽減されます。

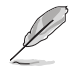

- ブルーライト低減が有効になると、標準モードの初期設定が自動的にインポート されます。
- レベル 1 ~ 3 の間では、明るさ機能をユーザーが設定できます。
- レベル 4 が最適な設定です。 TUV 低ブルーライト認定に準拠します。ユーザー は明るさ機能を設定できません。
- 眼精疲労を緩和するため、画面の前での作業の2時間毎に15分間、目を休ませ てください。頻繁に瞬きをすること及び目の運動をすることにより、目の潤いを 保ち、乾燥を防ぐことができます。また、コンピュータの画面を20~28インチ(50 ~70cm)離して配置してください。

**3. 色**

この機能では、好みの画像カラーを選択します。

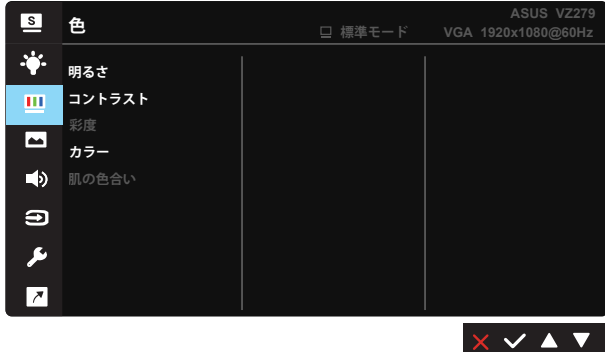

- **明るさ**: 0~100の範囲で調節可能です。
- **コントラスト**: 0~100の範囲で調節可能です。
- **彩度**: 0~100の範囲で調節可能です。
- **カラー**: 3種のプリセットカラーモード(「**冷たい**」、「**通常**」、「**暖かい**」)と「**ユー ザーモード**」があります。
- **肌の色合い**: 3つのカラーモード(「**赤みがかった色**」、「**自然**」、「**黄色っぽい 色**」)があります。

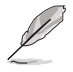

• ユーザーモードでは、赤、緑、青の色みのユーザー設定が可能です。0~100の範 囲で調整します。

#### **4. 画像**

このメイン機能では、鮮明度、Trace Free、アスペクトコントロール、 VividPixel、ASCR、Adaptive-Sync、位置(VGA のみ)、フォーカス (VGA のみ)および自動調整(VGA のみ)を調整することができます。

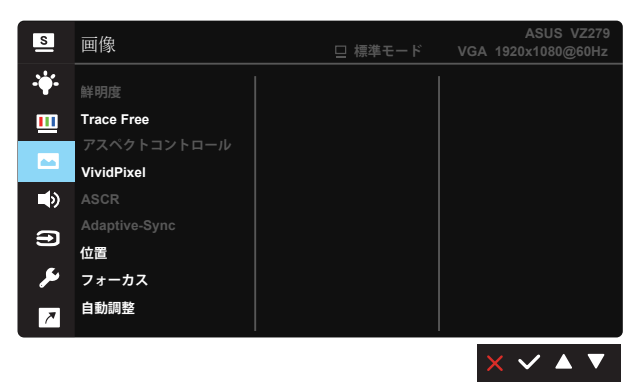

- **鮮明度**:画像の鮮明度を調整します。 0~100の範囲で調節可能です。
- **Trace Free:**オーバードライブ技術により、応答速度をはやめます。 0(遅 い)~100(速い)の範囲で調節可能です。
- **アスペクトコントロール**:アスペクト比を「**フル画面**」、「**4:3**」、「**OverScan**」の 間で切り替えられます。
- **VividPixel**:透き通ったディテール指向を楽しむためにリアルなビジュアル をもたらすASUS独自の技術です。 0~100の範囲で調節可能です。
- **ASCR**:「**オン**」または「**オフ**」を選択して、ダイナミックコントラスト比機能を 有効化/無効化します。
- **Adaptive-Sync**: Adaptive-Sync対応\*のグラフィックスソースで、一般的なコ ンテンツフレームレートに基づいてリフレッシュレートを動的に調整するこ とを可能にします。電力効率に優れ、映像のカクツキがなく、ディスプレイ更 新の待ち時間が少なくなります(DisplayPort)。
- **位置**:画像の「**水平位置**」と「**垂直位置**」を調節します。 0~100の範囲で調節 可能です(VGA入力でのみ利用可能)。
- **フォーカス**:(**位相**)と(**クロック**)を別々に調節することで、画像の横線ノイズ と縦線ノイズを削減します。 0~100の範囲で調節可能です(VGA入力での み利用可能)。
- **自動調整**:画像の最適の位置、クロック、位相に自動的に調節します。(VGA 入力でのみ利用可能)

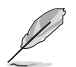

- 4:3 は入力ソースが 4:3 形式の場合にのみご利用いただけます。OverScan は HDMI 入カソースでのみご利用いただけます
- 「位相」はピクセルクロック信号の位相を調節します。位相を誤って調節すると、 画面に横線ノイズが現れます。
- クロック(ピクセル周波数)は、1回の水平スィープでスキャンされるピクセルの数 を制御します。周波数に誤りがある場合、画面には縦向きの縞模様が現れ、画像 が相対的に表示されません。

### **5. サウンド (VZ279Q)**

お好みに合わせてサウンド設定を調節します。

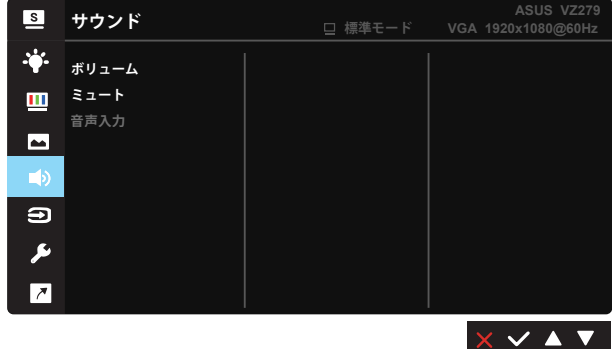

- **ボリューム:**出力ボリュームレベルを調整します。
- **ミュート:**出力ボリュームをミュートします。
- **音声入力:**音声入力を「ラインイン」または「HDMI」(HDMI入力でのみ 利用可能)に調整します。音声入力を「ラインイン」または「DisplayPort」 (DisplayPort入力でのみ利用可能)に調整します。

**6. 入力選択**

**VGA、DVI(VZ279N)、HDMI-1(VZ279H/HE)、HDMI-2(VZ279H/HE)、 HDMI(VZ279Q)、DisplayPort(VZ279Q)** から入力ソースを選択します。

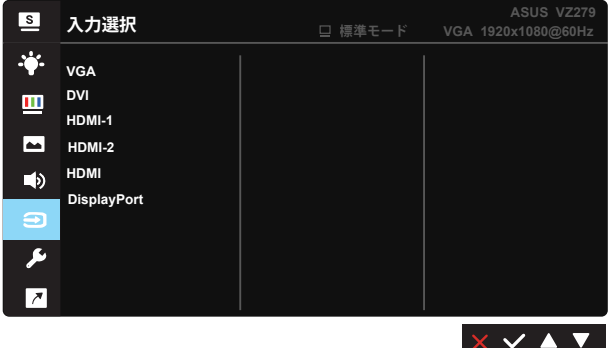

**7. システム**

システム設定を調整します。

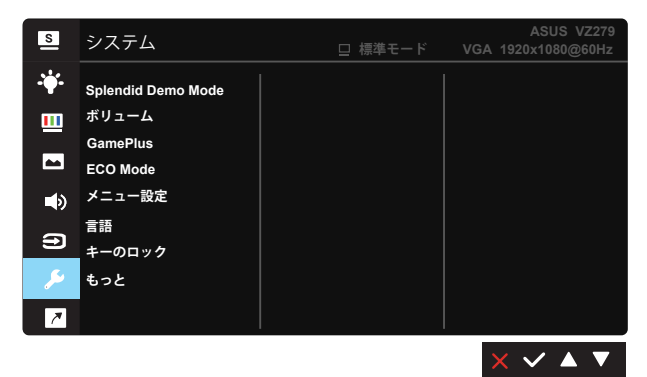

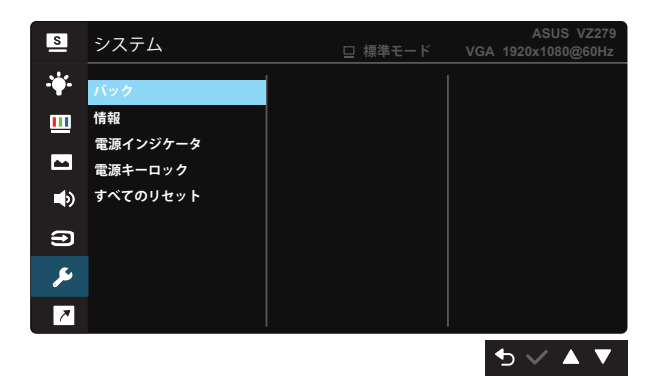

- **Splendid Demo Mode**: Splendid機能のデモモードを有効化します。
- **ボリューム**:出力ボリュームレベルを調整します。(VZ279H のみ)
- **GamePlus**: GamePlus機能は、ツールキットを提供し、様々なタイプのゲ ームをプレーするときに、ユーザーのためのより良いゲーム環境を作成しま す。特に、十字線機能は、特別にファーストパーソンシューター (FPS) ゲー ムに興味ある新しいゲーマーや初心者のために設計されています。

GamePlusを有効化するには:

- **オン**を選択し、GamePlusのメインメニューに入ります。
- ◀と▶を押して、十字線機能、タイマー機能、配置ガイドの表示機 能を切り替えます。
- ✔を押して、選んだ機能を確認します。 ♪ を押して、元に戻ります。 × を押して、オフにして終了します。

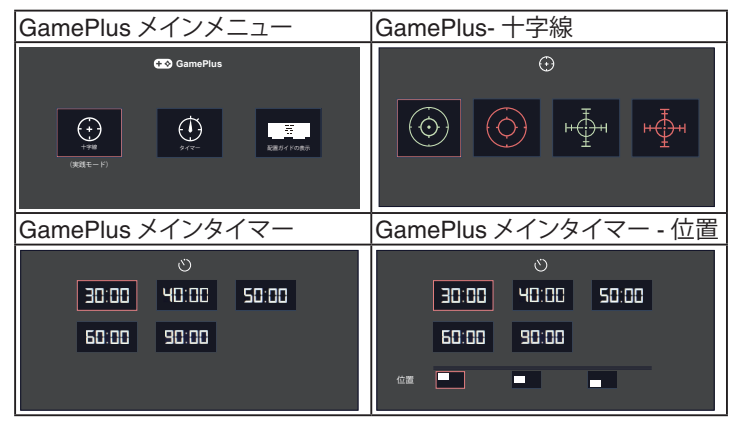

- **ECO Mode**: 省電力のエコモードをオンにします。
- **メニュー設定**:**メニュー タイムアウト**、**DDC/CI**およびメニュー画面の**透明**を 調整します。
- **言語**:メニュー言語を選択します。以下の選択肢があります:**英語**、**フランス 語**、**ドイツ語**、**スペイン語**、**イタリア語**、**オランダ語**、**ロシア語**、**ポーランド語、チ ェコ語、クロアチア語、ハンガリー語、ルーマニア語、ポルトガル語、トルコ語、 簡体字中国語、繁体字中国語、日本語、韓国語、ペルシャ語、タイ語、インドネ シア語**。
- **キーのロック**:すべてのキー機能を無効にします。右の第二ボタンを5秒以 上押して、キーロック機能を無効にします。
- **もっと**:システム設定の次ページに戻ります。
- **バック**:システム設定の前ページに戻ります。
- **情報**:ディスプレイ情報を表示します。
- **電源インジケータ**:電源LEDインジケータのオン/オフを切り替えます。
- **電源キーロック**:電源キーを無効/有効にします
- **すべてのリセット**:すべての設定を工場出荷時のデフォルトモードに戻すに は、「**はい**」を選択します。

**8. ショートカット**

このオプションを選択することで、2 つのショートカットキーを設定するこ とができます。

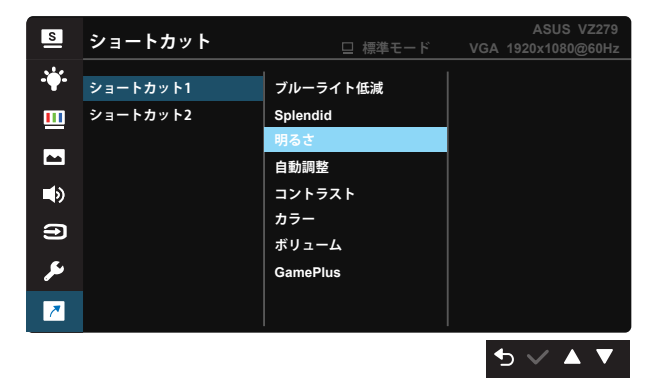

- **ショートカット1**:ユーザーは、「ブルーライト低減」、「Splendid」、「明 るさ」、「自動調整(VZ279H/HE/Q のみ)」、「コントラスト」、「カラー」、 「ボリューム(VZ279H/Q のみ)」、「GamePlus」から選択し、ショート カットキーとして設定することができます。デフォルト設定は明るさ です。
- **ショートカット2**:ユーザーは、「ブルーライト低減」、「Splendid」、「明 るさ」、「自動調整(VZ279H/HE/Q のみ)」、「コントラスト」、「カラー」、 「ボリューム(VZ279H/Qのみ)」、「GamePlus」から選択し、ショート カットキーとして設定することができます。デフォルト設定はブルー ライト低減です。

# <span id="page-26-0"></span>**3.2 仕様**

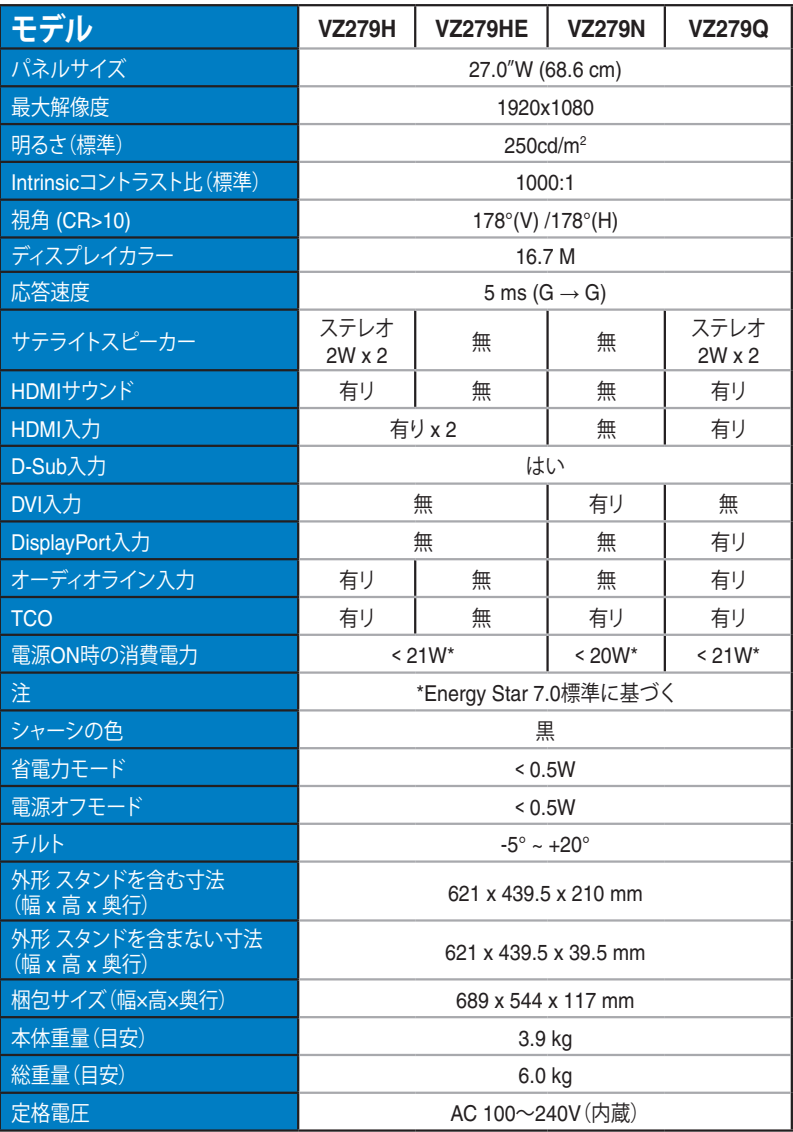

# <span id="page-27-0"></span>**3.3 トラブルシューティング(FAQ)**

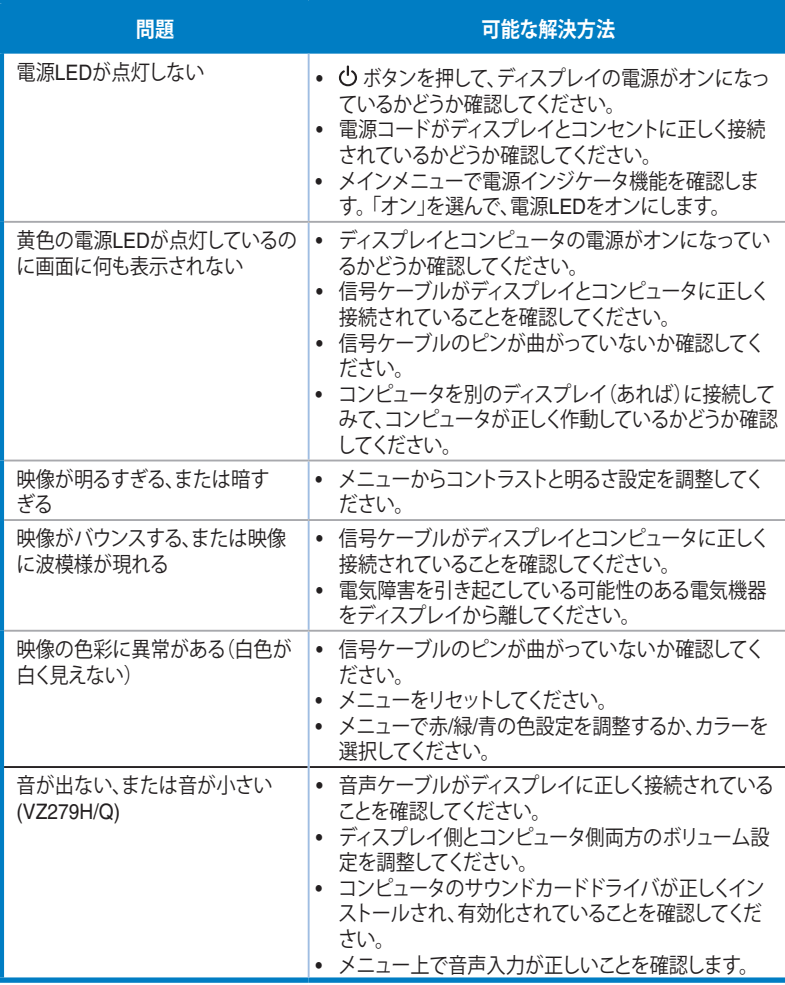

# **3.4 対応タイミング一覧**

## **PCでサポートされるプライマリタイミング**

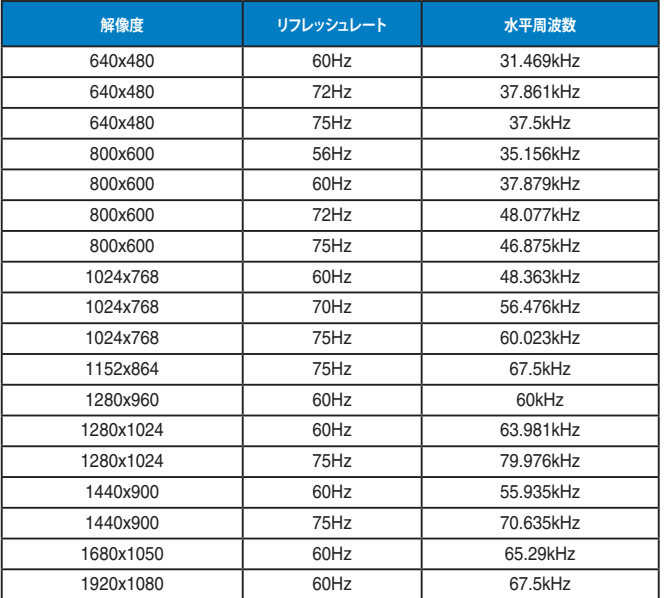

#### **IBM モード、工場出荷時のプリセットタイミング**

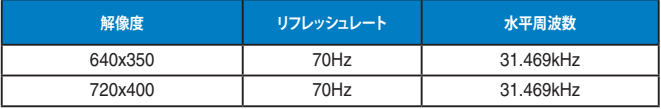

#### **MAC モード、工場出荷時のプリセットタイミング**

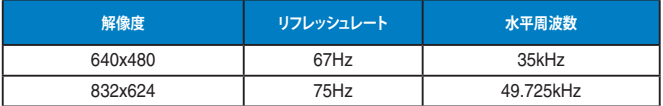

#### **VESAモード、ユーザー選択可能タイミング**

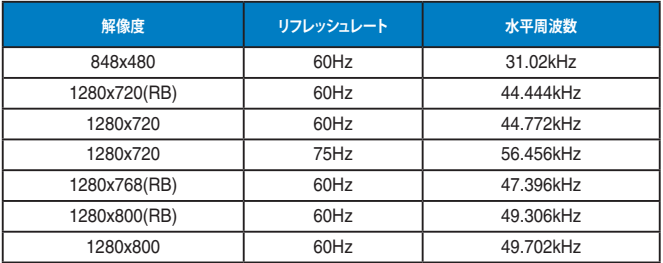

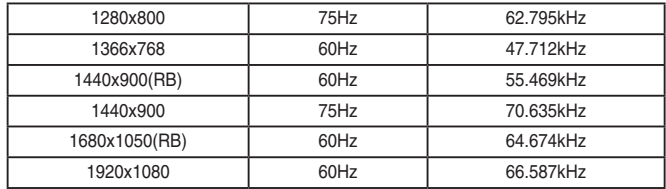

## **SD/HDタイミング(HDMI入力のみ)**

**HDMI 1.3、CEA-861Bフォーマット、SD/HD でサポートされるプライマリタイミング(HDMI入力のみ)**

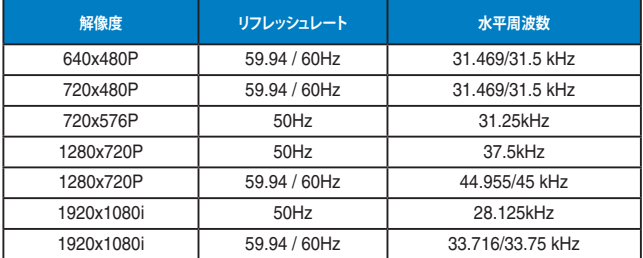

**HDMI 1.3、CEA-861Bフォーマット、SD/HD でサポートされるオプションタイミング(HDMI入力のみ)**

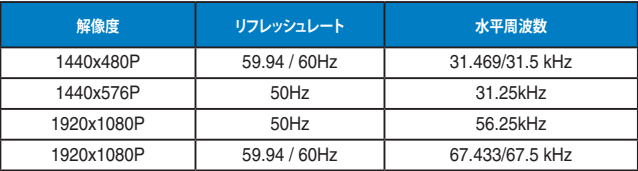

**\* 上記リストに記載されていないモードはサポートされていない可能性があります。最適な解像度を得るために、 リストに記載されているモードをお選びになることを推奨します。**